# **Configure JSON Web Token (JWT) Authentication for Tableau Plugin**

This article provides instructions on how to configure Tableau auth with a JSON Web Token (JWT).

#### **NOTE:**

- JWT Authentication **works only for embedding.** For the actual Tableau API integration, use one of the following options:
	- Username/Password;
	- Identity Profile;
	- Personal Access Token.
- JWT Authentication is available only for Tableau 2022.1 and later.

# **1. Add New Connected App**

#### Access Tableau Home

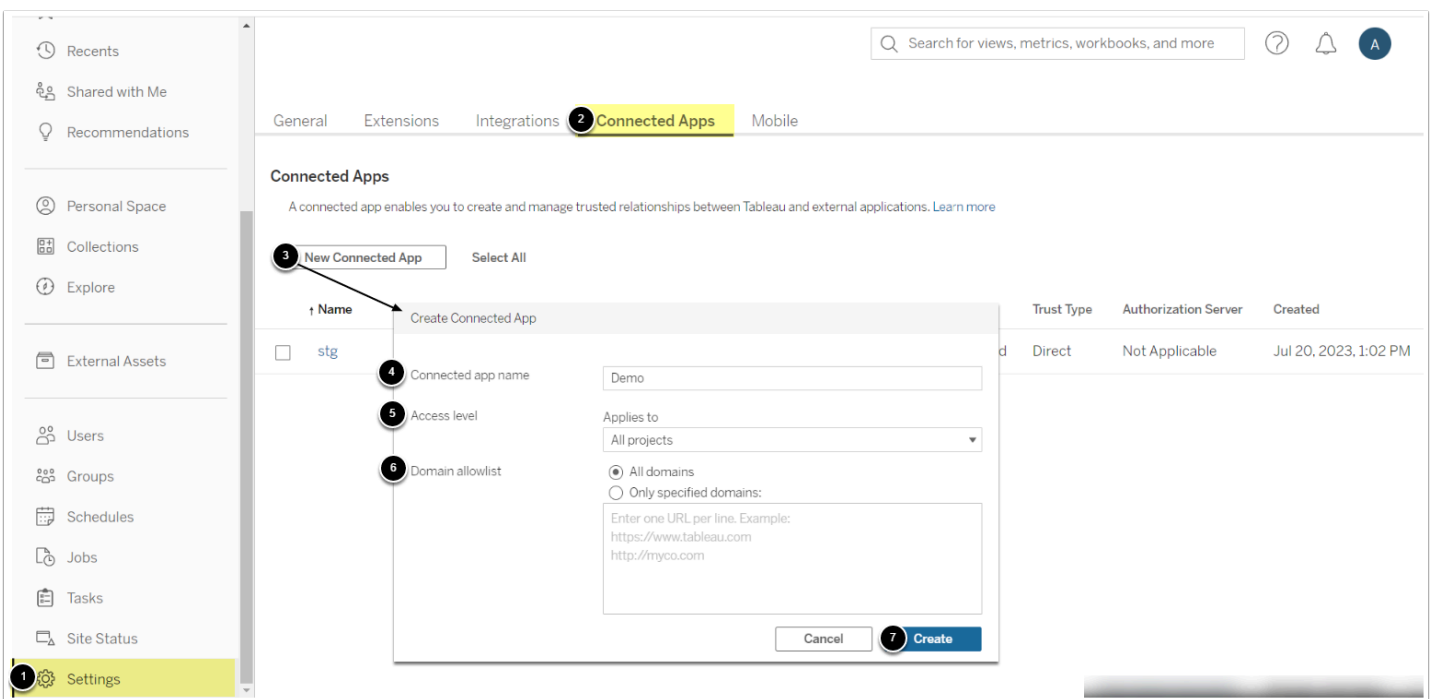

- 1. Go to **Settings**
- 2. Access the **Connected Apps** tab
- 3. Click **[New Connected App]**
- 4. Provide a descriptive **Connected app name**
- 5. Specify **Access level**. You can choose to connect to all projects or to specific ones
- 6. Define **Domain allowlist** if you need to limit access to content for specific domains
- 7. **[Create]**

### **2. Generate New Secret and Enable the App**

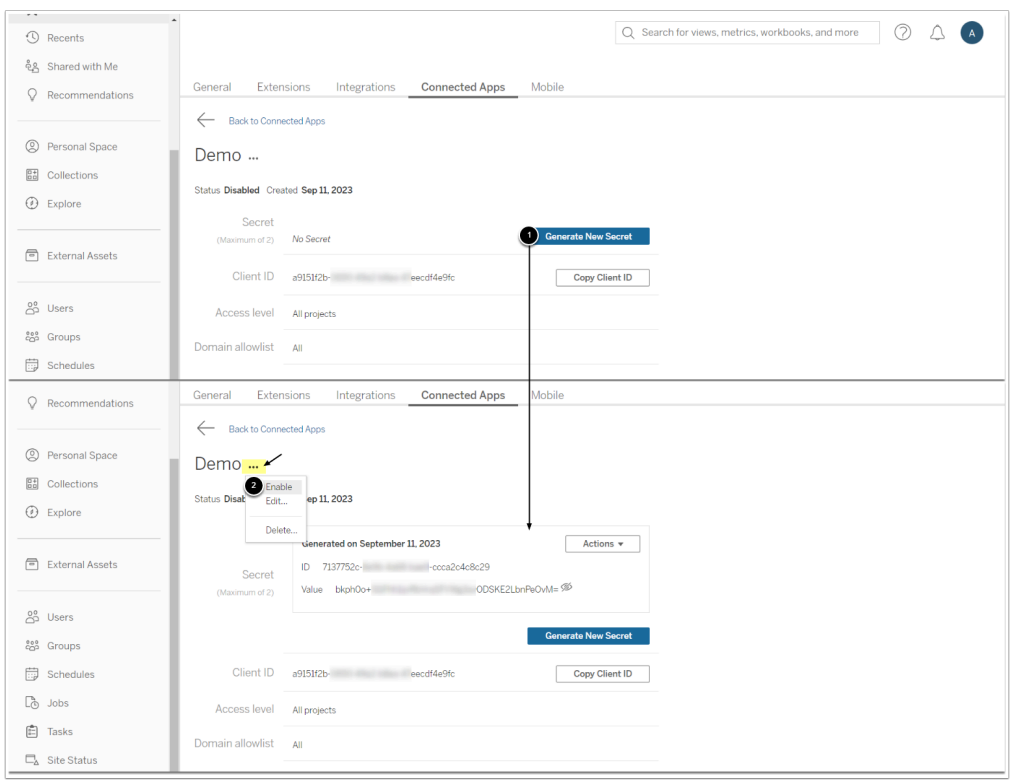

- 1. **[Generate New Secret]**
- 2. Access the menu to **Enable** the application

## **3. Save Parameter Values in Tableau Data Source**

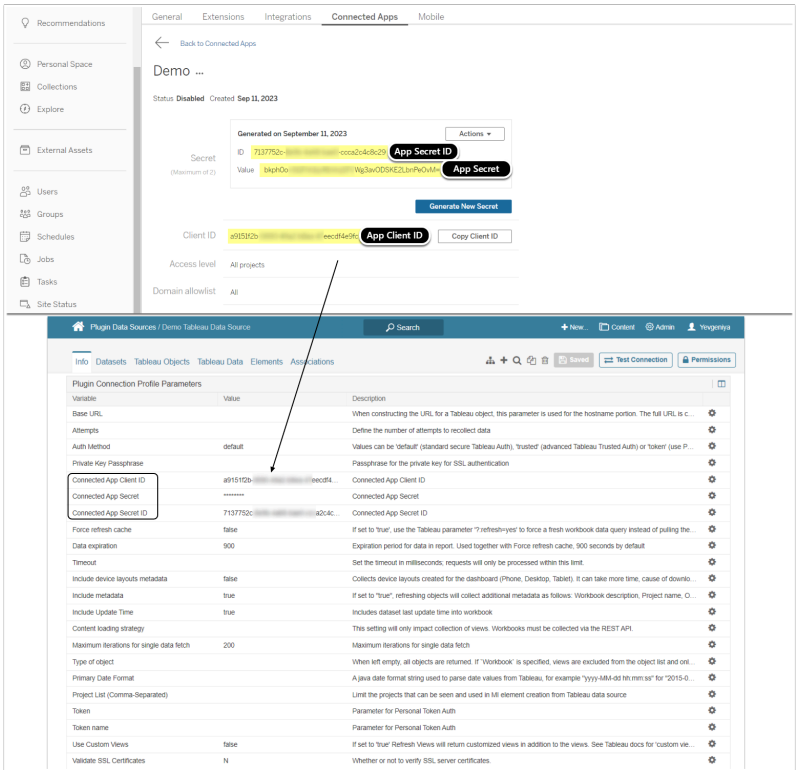

Copy the required Parameter values to Tableau Data Source and save your changes

#### **IMPORTANT:**

- Username in MI must exactly match the one on the Tableau side **OR** must be specified in User Editor under **Username for Trusted Server Sign-on**.
- To create an External Report with the JWT auth:
	- **Intermediate Page** for Tableau External Report Type must be set to "**Tableau JWT**";
	- **URL template** in the Tableau External Report Editor must be set to "**Tableau Workbooks**".